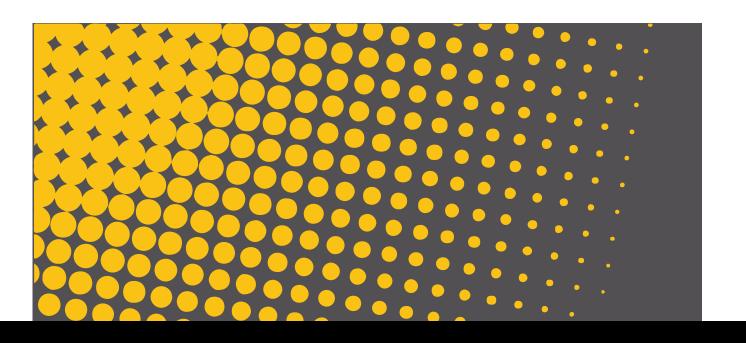

# mersh plus

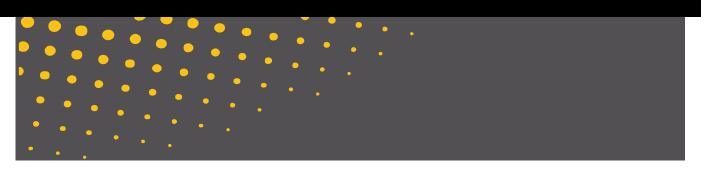

USER MANUAL

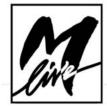

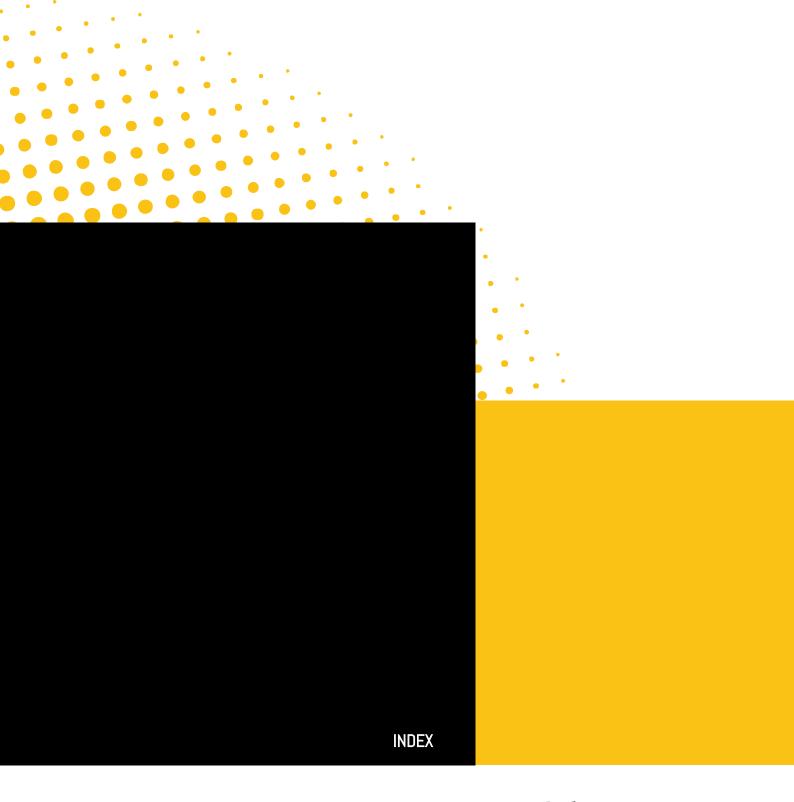

PAGE 04

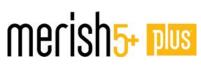

PAGE 06 PLUG-IN

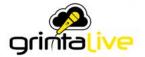

PAGE 10 PLUG-IN

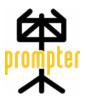

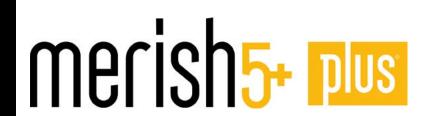

CONGRATULATIONS ON PURCHASING MERISH5 PLUS, A TRULY UNIQUE MACHINE.
IT INCLUDES ALL THE FEATURES OF MERISH5,
THEREFORE THIS IS ONLY AN
ADDENDUM TO THE USER MANUAL.

MERISH5 PLUS CAN READ .MTA FILES,
AVAILABLE ON OUR SONG SERVICE WEBSITE.

IT ALSO HAS MANY NEW FEATURES.

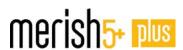

# THE FEATURES THAT DISTINGUISH THE PLUS VERSION ARE THE FOLLOWING:

### **512 GB INTERNAL MEMORY**

(INSTEAD OF 128 OF THE BASIC VERSION)

MULTITRACK AUDIO FILE MANAGEMENT UP TO 16 SEPARATE TRACKS, WITH CLICK AND TUNE. .MTA SONG SERVICE FORMAT

READING FORMATS:

.WAV - .AAC - .OGG - .FLAC - .AIF - .AU.

AUDIO FILES OTHER THAN MP3 ARE MARKED WITH THE LOGO:

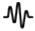

**DOUBLE SPEED OPERATING** 

PLUG IN INCLUDED: GRINTA LIVE, PROMPTER, AUDIO PRO

# WARNING:

in order to use the Plug In you must be registered on the website **www.songservice.it**.

To do this, proceed as follows:

- 1.Create an account on the website **www.songservice.it** if you do not already have it.
- 2. Log in from Merish5. WEB button ACCOUNT page. See Merish5 manual HOW TO START chapter and FRONT PANEL chapter.

Some services may not work if you are not registered and your login is not active. It is not necessary to keep the Internet connection, but it is important to have Logged in while being connected.

# THE AUDIO MTA MULTITRACK FILES

MTA (multi tracks audio)

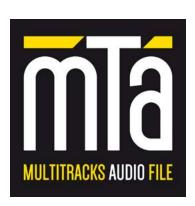

This file format is available on our website www.song-service.it. These are Backing Tracks which are recorded in Audio (Mp3) format. The tracks that compose them are not mixed but separated from each other and divided by instrument. So if we want, we can hear only the guitar of a track thanks to the MTA files, unlike what happens with traditional Mp3s, where all the tracks are mixed and it is impossible to separate them one from the other.

This feature is essential in order to be able to edit the Backing track to our liking, for example by silencing some sounds, because we want to play them live. The changes can be saved directly in the MTA file, or we can mix everything and create a customized Mp3 file according to our needs.

MTA files can be downloaded from the Song Service website, which contains thousands of them; therefore, you can find new and updated files every week.

To purchase an MTA file, simply register on the website **www.songservice.it** and go to the MULTITRACK section where you will find the titles available. Just click on the appropriate icon to select the MTA version (suitable for Merish5 Plus).

## MULTITRACK AUDIO BACKING TRACKS

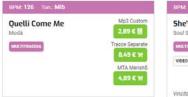

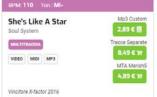

The file will be downloaded and saved on the hard disk of your Computer. From there it can be transferred to Merish5 Plus via Merish5 Manager or with a Flash drive. See Merish5 manual Chapter HOW TO START.

From that moment you can upload the MTA file to Merish5 and play it directly from it.

# NOTE: LOGIN on Merish5 to play the MTA files.

In the playing phase the operations are quite similar to those that are performed with a Midi File: play, read text and chords, use markers, perform a go-to, change the volumes and so on. At the moment it is not possible to change the sounds of a single track.

### PLAYING A MULTITRACK FILE

# IT IS NECESSARY TO LOG IN TO THE SONG SERVICE WEBSITE FROM THE WEB - ACCOUNT PAGE.

An MTA file can be played with Merish5 Plus like any other Midi or Audio Mp3 file; furthermore the mixer will behave in the same way as a Midi File. In fact, the Music tracks are divided by type of instrument. So if for example we want to lower the Guitars, simply lower the slider value on the mixer corresponding to the Guitar.

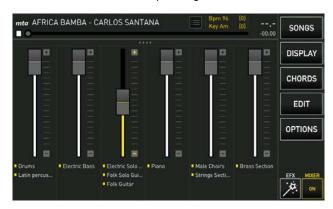

The Markers work as in the Midi Files, except for the fact that the mixing cannot be executed in IMMEDIATE mode. The mixing between MTA multitrack and MTA multitrack and other audio formats are always with Cross-fade.

Transposition (Key) in real time can be done, but we recommend limiting its use especially when there are choirs in the backing tracks. If it is necessary to transpose the backing track and there are choirs, it is recommended to MUTE the choirs track (MTA Edit) and test the new key. Also the tempo (BPM) can be modified in real time as you like.

### **EDIT AN MTA AUDIO**

The Edit page of an MTA file (Multitrack Audio) is slightly different from that of Editing a Midi File; see the details below:

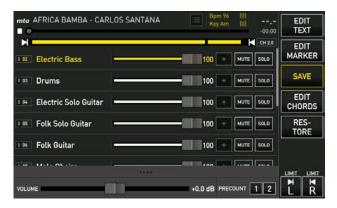

As in the case of Editing a Midi, we have the various tracks that make up the Backing Track and the possible changes are: Track volume, Mute and Solo. From this screen we can distinguish sounds one by one, and change their volumes. We can also edit the text, if present in the file, or we can insert and synchronize it from Merish5. In the same way we can insert the chords and Markers. The operations are identical to those made for the Midi Files and for the Mp3 files. See Merish manual Chapter Edit Button.

Below we have the bar that allows you to turn up or lower the general volume of the file.

On the right we can choose if we want 1 or 2 Precount measures (a metronome that gives the tempo before starting the Song)

Expand the low screen to open a new window for the equalization of the Multitrack file:

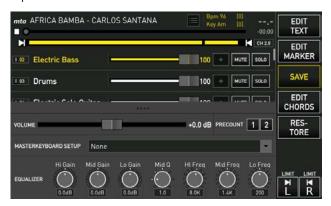

At the center you can select a Sound or Patch to assign to the Master Keyboard connected to Merish5. Below is a bar that allows you to equalize the Multitrack file very accurately.

All changes can be saved in the Multitrack File.

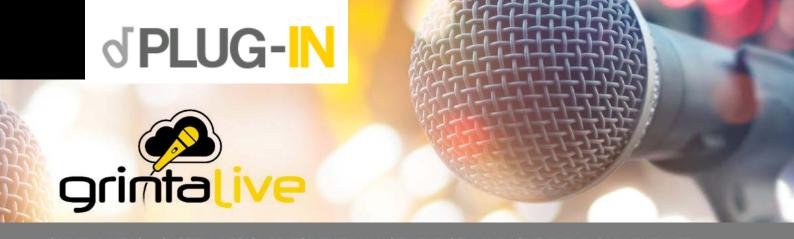

GRINTA LIVE IS A SYSTEM DESIGNED FOR THE MANAGEMENT OF A KARAOKE EVENING VIA THE WEB.

GRINTA LIVE ALLOWS THE AUDIENCE OF A VENUE TO CONSULT VIA MOBILE PHONES THE LIBRARY MADE AVAILABLE TO THE ENTERTAINER BY MERISH5.

GRINTA LIVE CONSISTS OF TWO INTERACTING PARTS: GRINTA LIVE PLUG IN WHICH IS ENABLED ON MERISH5 (FROM THE WEBSITE WWW.SONGSERVICE.IT PAGE PLUG IN SHOP) AND THE SECOND ONE WHICH IS AN APP THAT RUNS ON A SMARTPHONE AND IS DOWNLOADED FROM THE APP STORE OR FROM GOOGLE PLAY. USING THE APP ON A SMARTPHONE, YOU CAN SEND PERSONAL REQUESTS AND YOU CAN BOOK A PERFORMANCE ON STAGE, ACCOMPANYING YOURSELF WITH MERISH5 BACKING TRACKS.

YOU CAN VIEW THE LYRICS OF THE SONGS PLAYED BY MERISH5 AND SYNCHRONIZED WITH THE BACKING TRACK, ALSO FROM THE MOBILE PHONE OR TABLET. USING MERISH5, THE ENTERTAINER WHO MANAGES THE EVENING CAN ACCEPT OR REJECT THE REQUESTS COMING FROM THE AUDIENCE, CAN ADJUST THE TONE OF THE BACKING TRACK, AND CAN MANAGE THE LIST OF REQUESTS. GRINTA LIVE WORKS WITH BACKING TRACKS IN MIDI FILE AND MP3 FORMAT WITH TEXT.

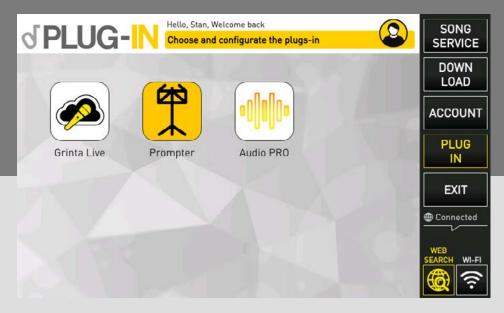

# PLUG IN ON MERISH5

The first thing to do is enabling Merish5 "Grinta Live" Plug In on Merish5 from the website www.songservice. it. In order to do this, it is necessary to have Merish5 and be registered on the website www.songservice.it. By touching the PLUG IN button (located inside the WEB section), you open a screen from which you can launch

Grinta Live Plug In (Merish5).

The Plug In is on a 15 days free trial, and then you can activate the working version from the website www.song-service.it in two ways: purchasing the Plug In or activating an AllSongs subscription. If you activate the AllSongs subscription, the Grinta Live Plug In will be active until the expiry date of the subscription.

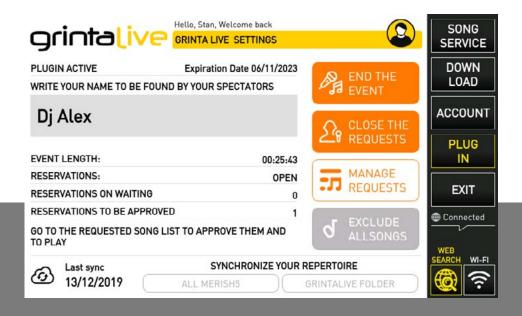

# THIS IS THE MAIN SCREEN OF GRINTA LIVE ON THE MERISH5 SIDE:

The stage name will be entered by the audience via the mobile App, and will be used to access the library and

participate in the performance. As an alternative, you can enter the event via the QR Code which is displayed on the TV when an event is active and there are no songs playing.

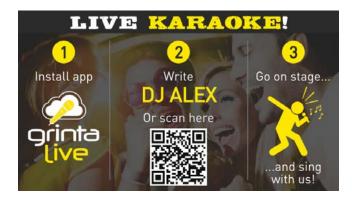

**The QR Code** that identifies your karaoke evenings connected to Grinta Live can also be printed on special fliers and customized posters that we provide on the website **www.songservice.it** 

The stage name is unique, for example there will not be two "Dj Alex". In the event that your stage name is already taken, we suggest adding the Bar or the city next to the stage name. For example "Dj Alex Riccione"

Once you have chosen the stage name, it is recommended to switch to the Library Synchronization by using the keys at the bottom of the display. You have two options: the first is ALL MERISH5 and makes your entire archive available to the audience. The second one is GRINTALIVE FOLDER that makes accessible only the library that is contained in the appropriate folder.

Furthermore, with the EXCLUDE ALL SONGS button you can include or exclude the general Song Service library if you have an active ALL SONGS subscription. Grinta Live will do an analysis of the songs you have archived on

**Merish5**, so that the audience can see from the Mobile Phone which songs are available.

The library synchronization must be performed every time songs are added or deleted from **Merish5** library. The library recognized by Grinta Live includes Backing Tracks in Midi and Mp3 format with text.

The date of the library's last synchronization is indicated on the left.

NOTE: if you have an active **AllSongs** subscription in your library, it will also include all Backing Tracks present on the website **www.songservice.it**, even if they are not all stored on your **Merish5** hard disk.

On the right side there are three keys that control the events, which are the evenings you are managing with Grinta Live. When an Event is started and you Open the requests, Merish5 becomes visible to those in the room who have a smartphone with the Grinta Live App downloaded and active. From that moment the audience can:

- 1. View the library of your Merish5
- 2. Browse the library by searching for favorite titles or performers
- 3. Make reservations to sing with you, or listen
- 4. Read the lyrics of the songs that are playing

Other interactivity functions will soon be included in the App.

When an event has started, you must **OPEN THE RE-QUESTS**, so the evening can begin.

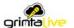

Now the audience can interact with you. At this point we can use Merish5 as we normally do. The **GRINTA LIVE** icon is displayed on the main screen showing the status of the Plug In.

Every time a participant sends a booking on Merish5, a notification appears in the GRINTA LIVE icon on the main screen:

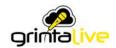

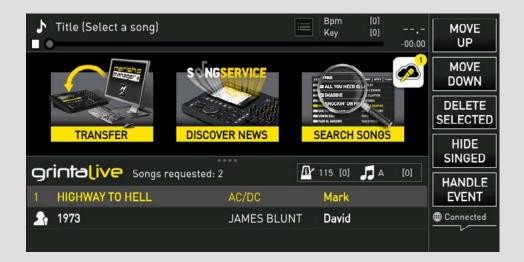

By touching the icon we access the bookings list (Playlist) of the Audience, where we have several options. The function keys on the right allow us to:

- 1. MOVE UP: brings the selected request to the previous position in the playlist.
- 2. MOVE DOWN: brings the selected request to the next position in the playlist.
- 3. DELETE SELECTION: deletes the previously approved request
- 4. HIDE SONGS: hides from the list the songs that have already been sung in the evening.

5. MANAGE EVENT: returns to the main screen of the App The keys below (accept and reject) allow you to manage requests that come from the audience.

Requests can be accepted or rejected, and the person is therefore informed via a specific notification that will arrive on his mobile phone.

By selecting one of the requested songs you can also change the tonality and tempo with the physical buttons of Merish5

# GRINTA LIVE (APP FOR SMARTPHONE)

Grinta Live App is very simple; we would like to provide some information for use on the Smartphone.

The main screen of the App is used to enter the Event you opened from Merish5.

In the Name of the performer field you will have to write your stage name. Or you can directly scan the QR Code on the TV (reproduced by Merish5) or printed for the event. M-Live provides fliers and posters with your printed QR Code. The QR Code is unique.

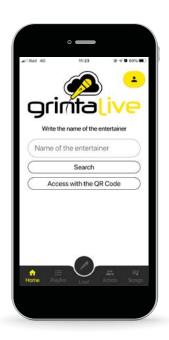

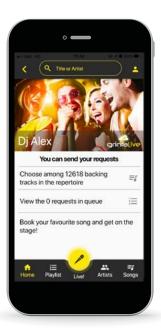

The key with the MICROPHONE icon has two modes: black and yellow.

When it turns yellow it allows access to the text reading page. The App displays the text of the songs being played by Merish5. NOTE: tracks in Video Mp4 and CDG format are excluded.

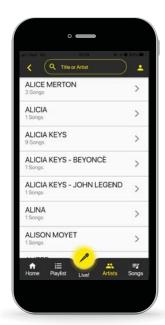

When the desired title is found, you can "book" its performance, and it will become part of the requests displayed by Merish5. By touching the icon placed on the right side of the title, the manager of the evening will receive a notification and the booking can be accepted or rejected.

The user (audience) will receive a notification regarding the acceptance or rejection of the booking. Grinta Live users can search for a Title or an Artist among those present in the archive of your Merish5 (after library synchronization).

The App has advanced search functions which allow fast searches in the archive even among thousands of titles. The lists of Artists and Songs can be consulted by scrolling through the lists or by searching for a favorite title or artist. To better organize the library it is recommended to use the new classification and writing functions of the database present on Merish PC Manager. You can write or change the titles of the backing tracks and the performers/artists by means of the software.

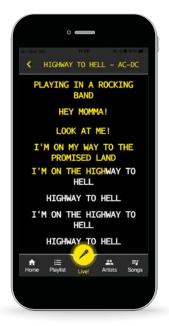

The archive can be consulted either by title or by performer (if the songs in your library are properly archived and indexed).

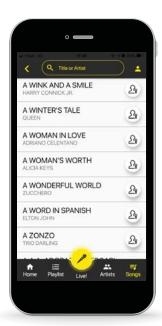

Some advice: from the moment the event is opened and you have allowed the requests, your Fans can book the tracks, so you can organize the evening even several hours before it starts. When you have received the total number of requests, you can close them and leave the event active. When an event is closed, user requests are permanently deleted. We recommend closing the event only at the end of it.

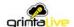

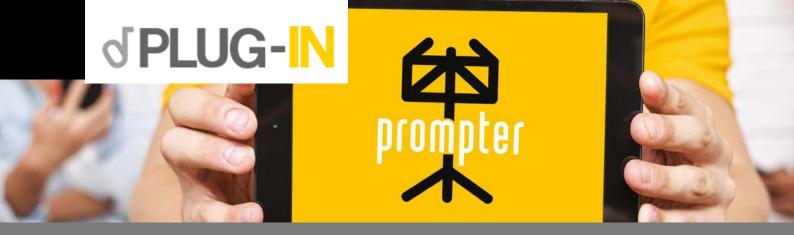

# REMOTE MUSIC STAND FOR MERISH5

THIS PLUG IN TRANSFORMS YOUR TABLET OR SMARTPHONE INTO AN ELECTRONIC MUSIC STAND, WHERE YOU CAN READ THE TEXTS AND CHORDS (IF ANY) OF THE BACKING TRACKS IN MIDI, MP3 AND MTA FORMATS THAT ARE PLAYING ON MERISH5.

PROMPTER CONSISTS OF TWO INTERACTING PARTS PROMPTER PLUG IN WHICH IS ENABLED ON MERISH5 (FROM THE WEBSITE WWW.SONGSERVICE.IT PAGE PLUG IN SHOP) AND THE SECOND ONE WHICH IS AN APP THAT RUNS ON A SMARTPHONE AND IS DOWNLOADED FROM THE APP STORE OR FROM GOOGLE PLAY.

THE APP IS CALLED PROMPTER AND IS FREE.

WHEN YOU HAVE ENABLED THE PLUG IN PROMPTER ON YOUR MERISH5 THE SAME MERISH WILL BE VISIBLE FROM A DEVICE SUCH AS A TABLET OR SMARTPHONE ON WHICH YOU HAVE INSTALLED THE PROMPTER APP. MERISH5 WILL BE MARKED WITH YOUR USERNAME ON THE WEBSITE WWW.SONGSERVICE.IT

# ON WHAT CONCERNS MERISH5, THE ONLY OPERATIONS TO ENABLE THE PROMPTER ARE THE FOLLOWING:

- 1. Create an Account on the website www.songservice.it if you do not already have it.
- Log in from Merish5. WEB button ACCOUNT page.
   See Merish5 manual HOW TO START chapter and FRONT PANEL chapter.
- Make sure the PLUG IN page has the Prompter icon. If there is no icon, you will need to upgrade to the latest version of Merish5.
- 4. By pressing the Prompter icon for the first time, a window appears to activate it for 15 days as a free trial. Then you can activate it permanently on the website <a href="https://www.songservice.it">www.songservice.it</a> from the PLUG IN page.
- Connect Merish5 to the Wi Fi network to make it visible from the outside.
   The connection can be made with the supplied Wi Fi modem, or by connecting an Android smartphone to the Merish5 USB output.
  - Alternatively Merish5 connects to a network via an Ethernet cable.
- This screen is accessed once the PROMPTER is properly activated by touching the icon, and allows us to switch the Plug In on or off.
   Warning: when switching off Merish5 the Plug In Prompter is automatically disabled
- 7. At that point, but also previously, we can download the App PROMPTER from the App Store or Google Play and launch it on our Device (Tablet or Apple or Android Smartphone).

  The following screen will appear if you have more than one Merish5, and will display the Merish5 available in the connection range.

  Select the correct one.

The name of Merish5 corresponds to the Username used for the Login on www.songservice.it

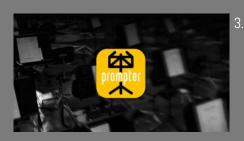

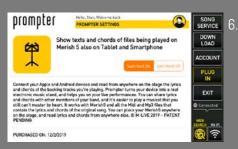

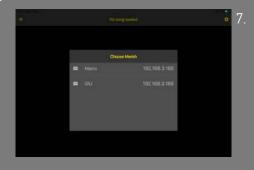

Once the Device is connected with Merish5, the text and chords of the backing tracks being played will be displayed on the screen of the connected device. Here is an example:

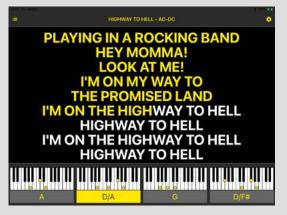

The following options are possible, at the time of drafting this manual, which can be reached by clicking on the OPTION wheel at the top, right:

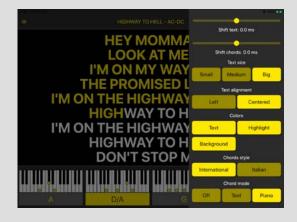

### THE POSSIBLE OPTIONS ARE:

- Move text/chords: to move text strings or chords in tempo forward or backward.
   This function can be useful for optimizing synchronization.
- Text size: choose the text font size.
- Text alignment: choose the text layout mode.
- Colouring: to define the colors of the various parts of the screen
- Style of tunes: preferences on the tunes text.
- Tunes Mode: tunes can be shown in various modes and you can select the preferred mode from here.

VERSION 20 November 2019 © M-LIVE - PATENT PENDING

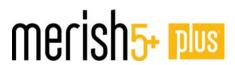

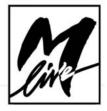

Via Luciona 1872/B, 47842 San Giovanni in Marignano (RN)
Tel: (+39) 0541 827066 Fax: (+39) 0541 827067

M-live.com - songservice.it